# ANVA CANVA<br>KÄYTTÖÖN NVA<br>TTÖÖN

# CANVA KÄYTTÖÖN:

- Käytön aloittaminen
	- Rekisteröityminen/kirjautuminen
	- Asetukset: salasanan vaihtaminen, suomenkielisyyden määrittely

### • Suunnittelumallin laatiminen

- Suunnittelumallin pohjan koon mukauttaminen
- Ohjelmiston käyttölogiikka
	- "Vasemmalta oikealle"
	- Objektien valinta ja muokkaaminen
- Mainoksen asettelussa huomioitavia seikkoja
- Kumoa –toiminto
- Oman kuvatiedoston lataaminen Canvaan
- Valmiin tuotoksen lataaminen koneelle ja tallentaminen

# REKISTERÖI KÄYTTÄJÄTUNNUS **REKISTERÖI KÄYTTÄJÄTUN**<br>Mene:  $\rightarrow$  <u>www.canva.com</u><br>Klikkaa Rekisteröidy<br>Rekisteröidy käyttäen<br>Rekisteröidy käyttäen

Mene:  $\rightarrow$  www.canva.com<br>  $\leftarrow$   $\rightarrow$   $\leftarrow$   $\rightarrow$   $\leftarrow$   $\$ 

- Google –tunnusta karatta kuning tahansa.
- **Facebook –tunnusta**<br>• <sup>asiantuntijoiden että aloittelijoiden ja niin</sup>
- Sähköpostiosoitettasi

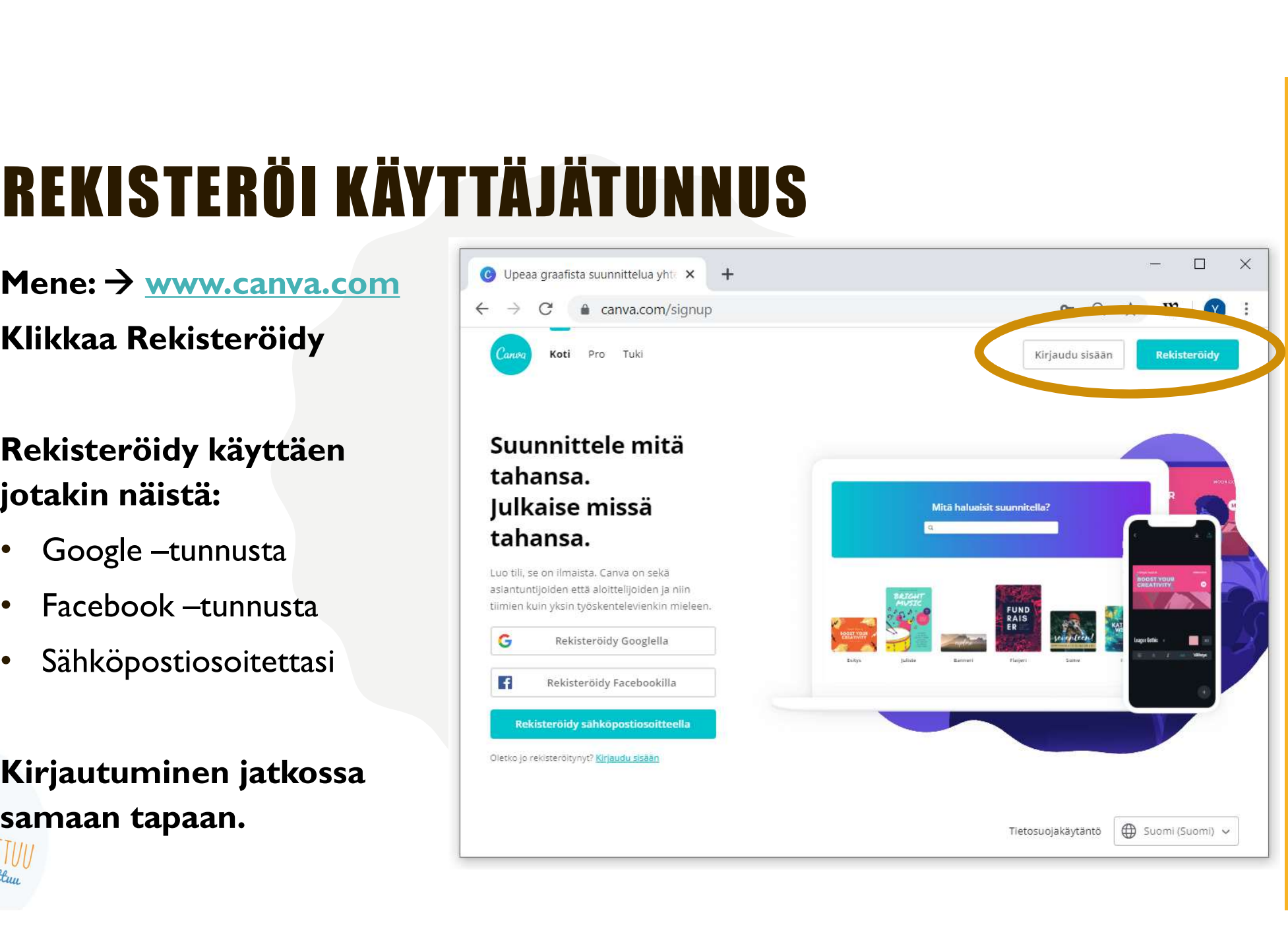

# TILIN ASETUKSET

### Tätä kautta voit mukauttaa omaa Canvaa:

- Salasanan muuttaminen  $\equiv$   $\frac{Canwa}{a}$  Koti Mallipohjat  $\sim$
- Kirjautuminen ulos **HEN Henkilökoht.** kaikista laitteista **• Määrittele Canvan** El omat projektit **with**

Palaa takaisin klikkaamalla Canvan logoa vasen yläkulma

LLMA MUII yhdistystoiminta muuttuu

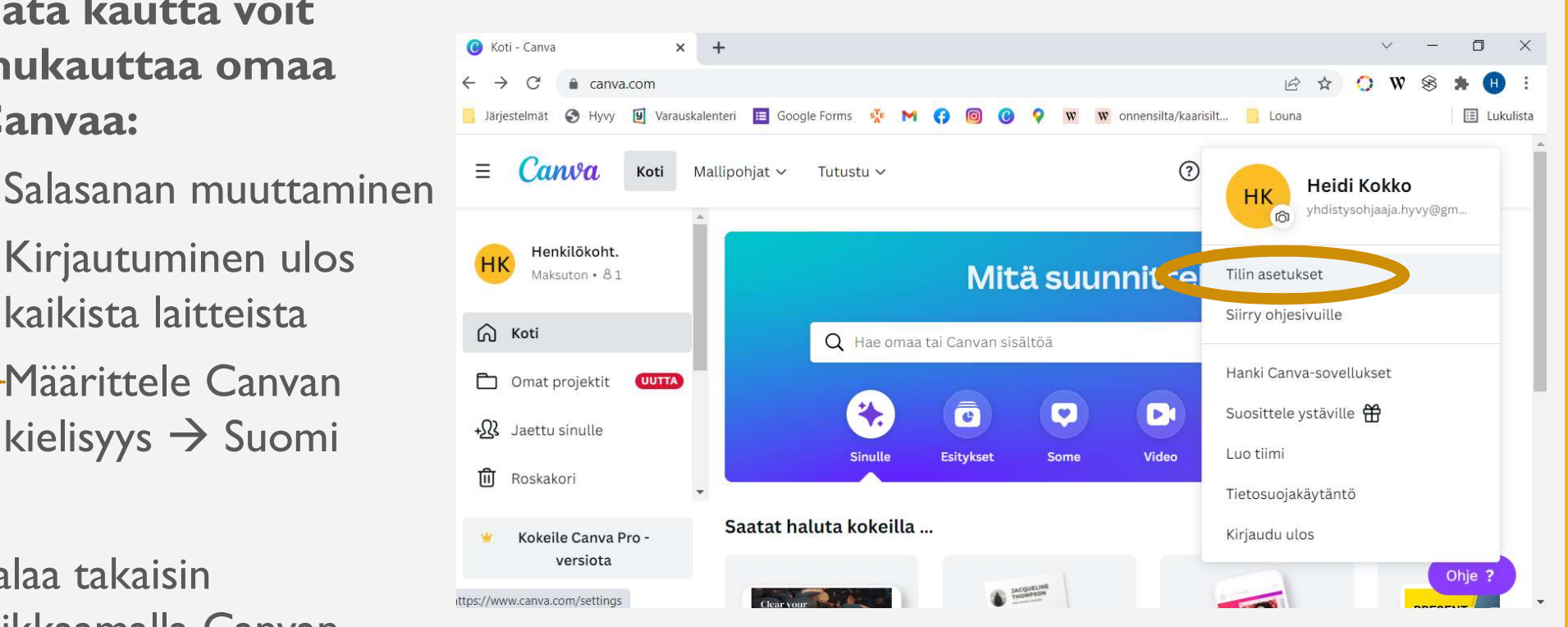

# MAKSULLINEN VERSIO MAKSUTTA YHDISTYKSEN KÄYTTÖÖN **MAKSULLINEN VERSIO<br>Canva-ohjelman maksuton versio pitää sisällään ohjelman perusominaisuudet. Maksullinen PRO-versio<br>Canvasta sisältää laajan kuvapankin ja muita hienoja ominaisuuksia. Jos haluatte Canvan laajemman versio MAKSULLINEN VERSIO<br>MAKSUTTA YHDISTYKSEN KÄYT**<br>Canvasta sisältää laajan kuvapankin ja muita hienoja ominaisuuksia. Jos ha<br>version maksutta oman voittoa tavoittelemattoman yhdistyksei<br>1. Mene osoitteeseen: <u>https://www.canv</u>

Canva-ohjelman maksuton versio pitää sisällään ohjelman perusominaisuudet. Maksullinen PRO-versio version maksutta oman voittoa tavoittelemattoman yhdistyksen käyttöön, toimikaa näin: Canva-ohjelman maksuton versio pitää sisällään ohjelman perusominaisuudet. Nunivasta sisältää laajan kuvapankin ja muita hienoja ominaisuuksia. **Jos haluattiversion maksutta oman voittoa tavoittelemattoman yhdistyksen käy<br>** 

- 1. Mene osoitteeseen: https://www.canva.com/canva-for-nonprofits/
- 
- 3. "Hanki vahvistus nyt"
- 4. Täytä kentät > jatka
- 5. Liitä PRH yhdistysrekisteriote
- 6. Lähetä
- 

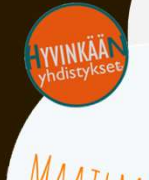

# MINKÄ KOKOISEN SUUNNITTELUMALLIN HALUAT TEHDÄ?

Laadi suunnittelumalli painikkeen kautta löytyy valmiita pohjia:

- Kirjoita hakukenttään hakusanoja. Tavallisimmin käytettyjä:
	- A4

thdistystoiminta muuttu

- Instagram-postaus (neliö)
- Todistus (A4 vaakasuunnassa)
- Tai määrittele itse Mukautetut mitat: Tapahtumakalenterin käyttämä kuvakoko on 1280x800 px

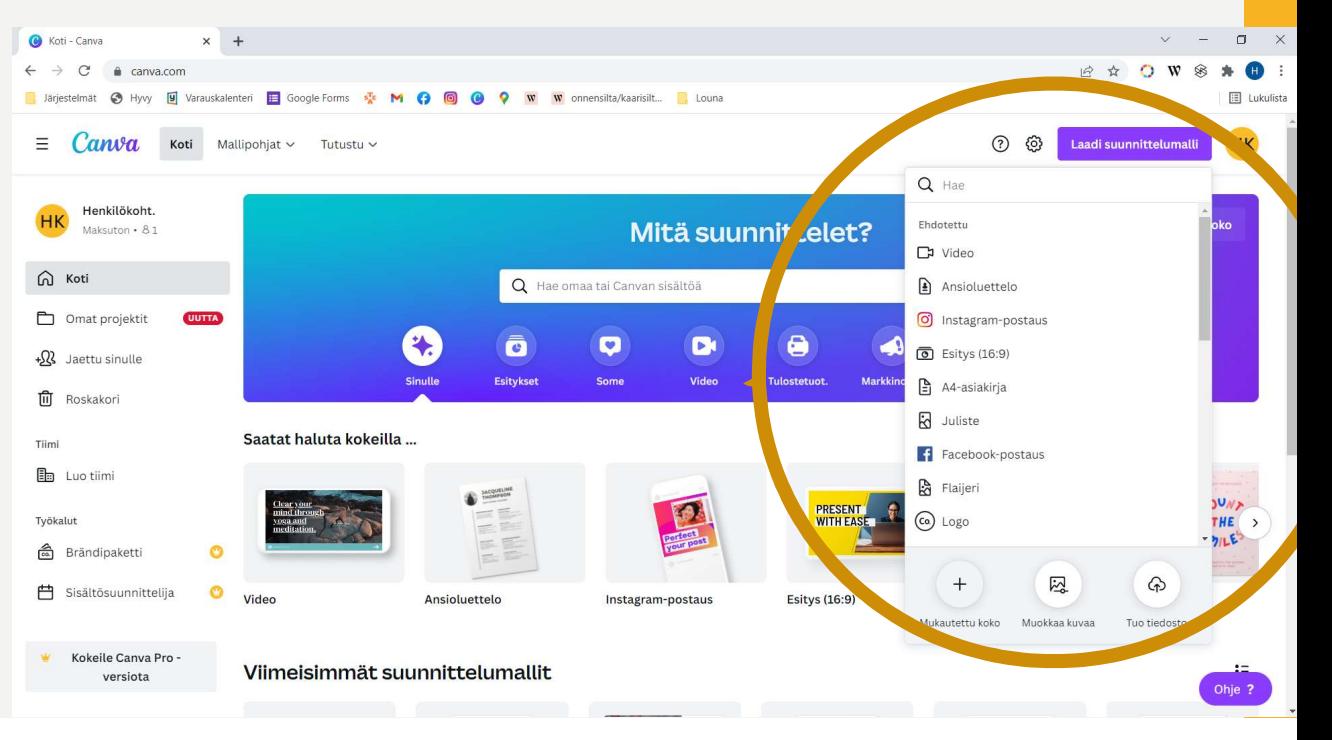

### KUVAKOOT ERI TARPEISIIN ENGINEERING TARPEISIN

Maaliskuussa Asahia **Onnensillassa** (Siltakatu 6) tiistaisin klo 12-13. ryhmä jatkaa huhtikuussa Śahanmäen puistossa

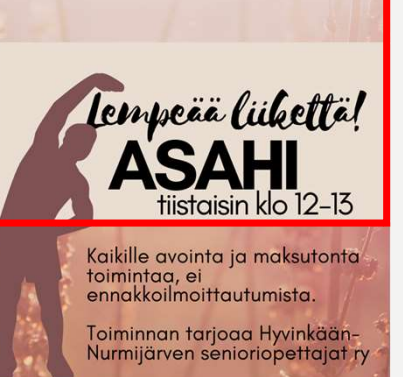

yhdistystoiminta muuttuu

 $\rightarrow$  Vinkki! A4 –arkin keskikohdasta leikkautuu automaattisesti tapahtumakalen terien käyttämä vaakakuva

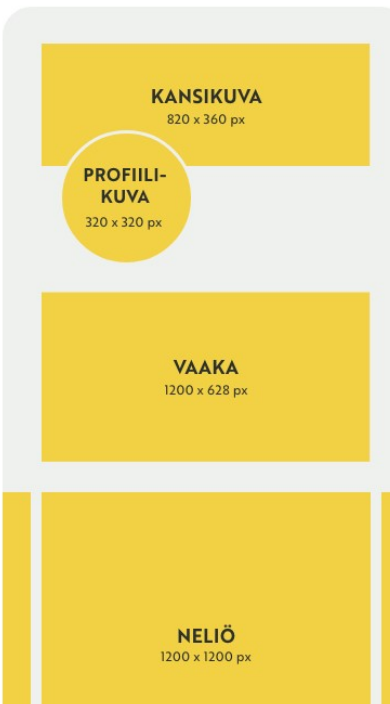

Facebook

#### **PROFIILISIVU**

Profiilikuva 320 x 320 px Kansikuva 820 x 360 px

PRO TIP: JÄTÄ KANSIKUVASSA YLÄ- & ALAREUNAAN 30 PX TURVA-ALUE JA OIKEAAN & VASEMPAAN REUNAAN 100 PX TURVA-ALUE.

#### **JULKAISUT JA MAINOKSET**

Vaaka 1200 x 628 px Pysty 628 X 1200 px Neliö 1200 x 1200 px 1080 x 1920 px Tarina

PRO TIP: JÄTÄ TARINAN SISÄLLÖISSÄ YLÄ- JA ALAREUNAAN 200 PX **TURVA-ALUE** 

### **RYHMÄSIVU**

1640 x 856 px Kansikuva

#### **TAPAHTUMASIVU**

Profiilikuva 320 x 320 px Kansikuva 1200 x 628 px

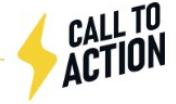

https://calltoaction.fi/sosiaalinen-media/sosiaalisen-median-kuvakoot/

# MAINOSTA SUUNNITELLESSASI • Vähemmän tekstiä on • Onhan tekstillä

### **Helpota** hahmottamista

- 
- riittävä kontrasti  $\rightarrow$ lisää tekstin taakse tasaista väriä **Helpota**<br> **Conko lii**<br> **Conko lii**<br> **Conko lii**<br> **Conko lii**<br> **Conko lii**<br> **Conko lii**<br> **Conko lii**<br> **Conko lii**<br> **Conko lii**<br> **Conko lii**<br> **Conko lii**<br> **Conko lii**<br> **Conko lii**<br> **Conko lii**<br> **Conko lii**<br> **Conko lii**<br> **C**
- herättää mielikuvia

### Onko liitollasi graafinen ohje?

- enemmän 8 sek. värejä ja fontteja. Saat • Jos on käytä logoja, • Maksimissaan kaksi liiton "arvovallasta" | . Värimaailma harkittu palan.
	- Jos ei valitkaa yhdistykselle tunnusomainen värimaailma, fontit ja käytä aina logoa

### Harmoninen lopputulos

- **SSI<br>
Harmoninen<br>
lopputulos<br>• Maksimissaan kaksi<br>
eri fonttia<br>• Värimaailma harkittu<br>• Teese ehieltitu** eri fonttia
- 
- **|| Harmoninen<br>|| Harmoninen<br>|| Deputulos<br>|- Maksimissaan kaksi<br>|| eri fonttia<br>|- Värimaailma harkittu<br>|- Tasaa objektit<br>|| suhteessa toisiinsa ja<br>|| arkin kokoon Harmoninen<br>
lopputulos<br>• Maksimissaan kaksi<br>• Maksimissaan kaksi<br>• Tasaa objektit<br>• Tasaa objektit<br>• Tasaa objektit<br>• Tasaa objektit<br>• Tasaa objektit<br>• Sankit suhteessa toisiinsa ja<br>• Anikit abuviivat<br>• Anikit abuviivat** suhteessa toisiinsa ja arkin kokoon
	- $\rightarrow$  pinkit apuviivat

# Käyttölogiikka: vasemmalta oikealle 1/4<br>ERI OBJEKTILAJIT Käyttölogiikka: vasemmalta oikealle 1/4<br>**ERI OBJEKTILAJIT**<br>Valitse vasemmasta reunasta mitä<br>ominaisuutta haluat muokata:

Valitse vasemmasta reunasta mitä ominaisuutta haluat muokata:

- Suunnittelumallit: valmiita sommitelmia, joihin muokkaat omat tekstit
- Elementit: valokuvia, grafiikkaa ja videoita
- Brändikeskus: käytössä vain Pro-versiossa, apuväline yhteneväisten mainosten tekemiseen
- Lataukset: omien kuvien ja logojen lataaminen
- Teksti: tekstien lisääminen
- Piirrä: vapaalla kädellä piirtäminen
- 
- Projektit: käytettävissä omat aikaisemmin tehdyt mainokset tai kuvat
- Kuvat: vastaavia kuin Elementeissä
- Tausta: taustaksi sopivia kuvia

łysłoiminta muutti

• Käännä: kielenkäännösominaisuus

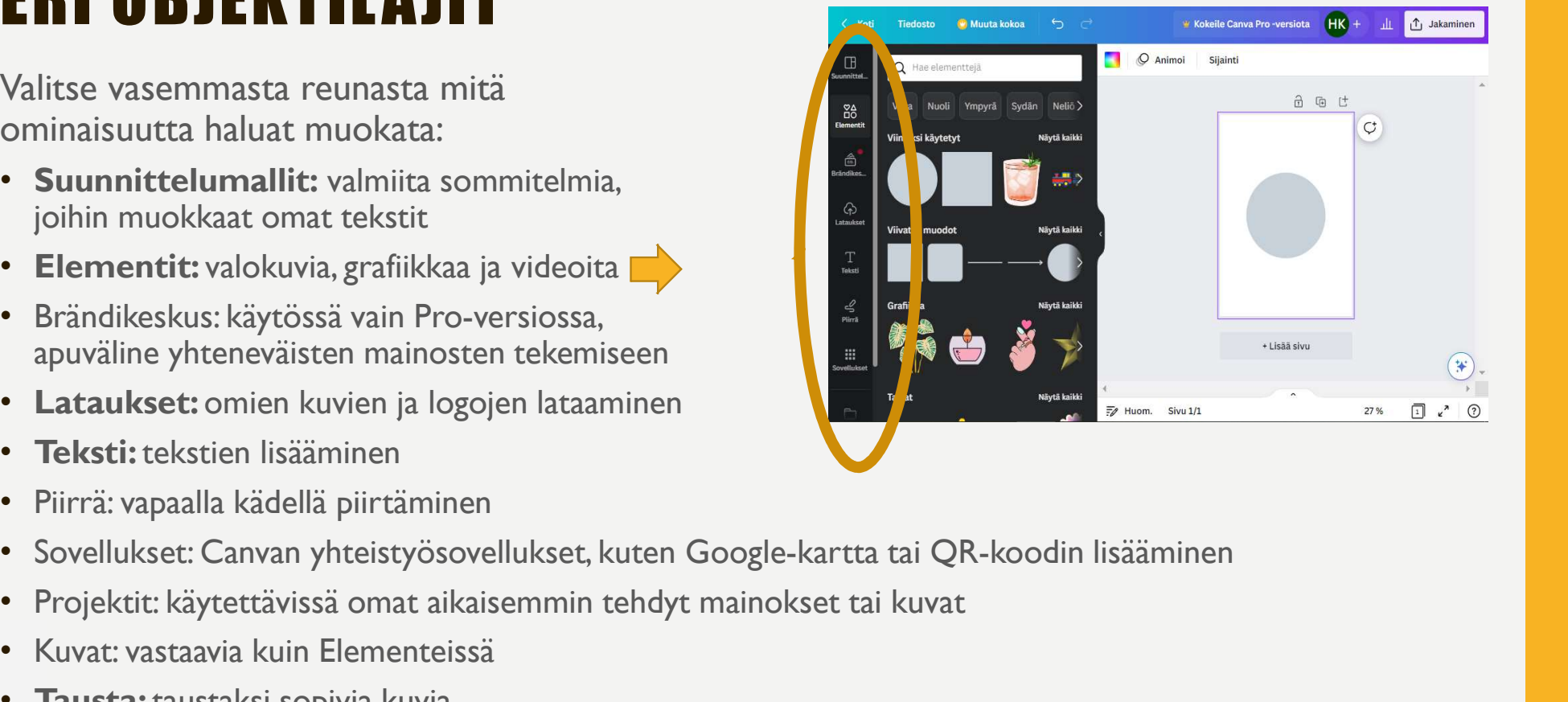

### Käyttölogiikka: vasemmalta oikealle 2/4 OBJEKTIN VALITSEMINEN

- Valitse esimerkiksi "Elementit", jonka alla on esim. Valokuvia, Grafiikkaa, Videoita
- Etsi hakusanalla käyttökelpoista elementtiä (eli kuvaa) – HUOM!
	- **Maksulliset** on merkitty kruunulla
- 
- $HK +$  $\mathbf{d}\mathbf{I}$   $\mathbf{f}$  Jakaminen W Kokeile Canva Pro -versiota Muuta kokoa  $O$  Animoi Sijainti **O** Hae bakusanalla Valokuvat 品 国 世  $rac{88}{10}$  $\varsigma$ Easter Pääsiäinen Kevāt Kukka  $\frac{1}{2}$ Viimeksi käytetyt Mändä kaitil  $\prod_{\text{Tekst} }$  $\overset{\mathcal{Q}}{\underset{\text{Plirra}}{\triangle}}$ + Lisää sivu  $\boxed{1}$   $\epsilon$ <sup>7</sup>  $\boxed{2}$  $\equiv$  $Sivu 1/1$ 27 % Huom.

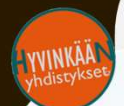

hdistystoiminta muuttuu

• Selaa kuvia ja klikkaa itsellesi sopivinta  $\rightarrow$  kuva ilmestyy pohjan päälle

### Käyttölogiikka: vasemmalta oikealle 3/4 OBJEKTIN LIIKUTTELU JA KOON MUUTTO

- Valittu kuva kelluu nyt pohjan päällä
- Voit järjestellä kuvaa pohjan päällä raahaamalla hiiren avulla eri kohdista:
	- Keskellä kuvaa paina hiiren vasen alas ja raahaa kuva sopivaan kohtaan aluttuutan kuva seiset suositukset (Testaa myös nuolinäppäimiä.)
	- Kulma: kuvan koko muuttuu
	-
	- Vaaka ja pysty: rajaus Kierrenuoli: kallistuksen muutos
- Kokeile rohkeasti kumoamalla voit

perua kokeilut

III MA MUIJ yhdistystoiminta muuttu

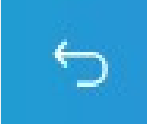

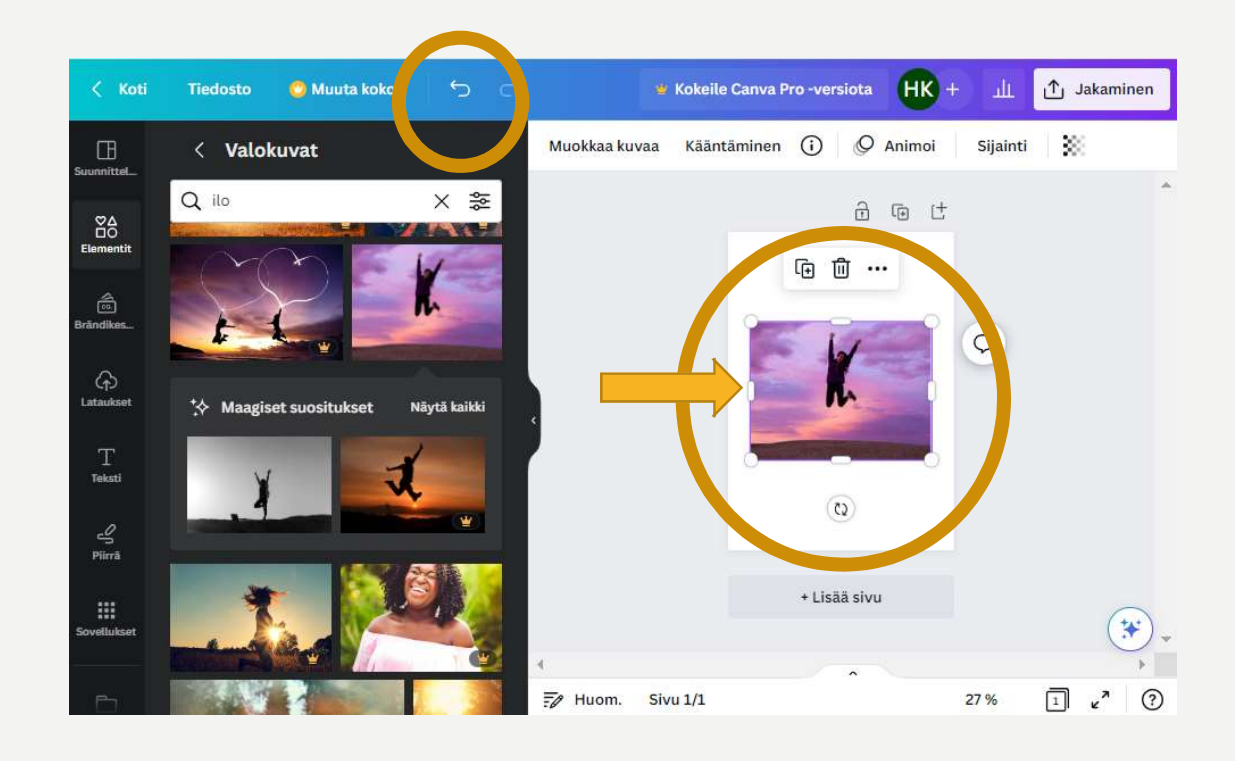

### Käyttölogiikka: vasemmalta oikealle 4/4 OBJEKTIN MUOKKAAMINEN

- Voit muokata kuvaa, kun se on valittuna. Valitse kuva klikkaamalla sen päällä.
- Valitun kuvan muokkausvaihtoehdot asuun kuvan muokkausvaihtoehdot tulevat näkyville työkaluriville
	- Klikkaa esim. Muokkaa kuvaa  $\rightarrow$  Säädä  $\rightarrow$  Kontrasti
- Jos näkyvillä on ••• merkki, kurkkaa sitä, niin näet kaikki muotoiluvaihtoehdot
- Kokeile rohkeasti kumoamalla voit perua kokeilut

hdislysloiminta muultu

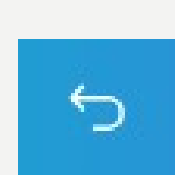

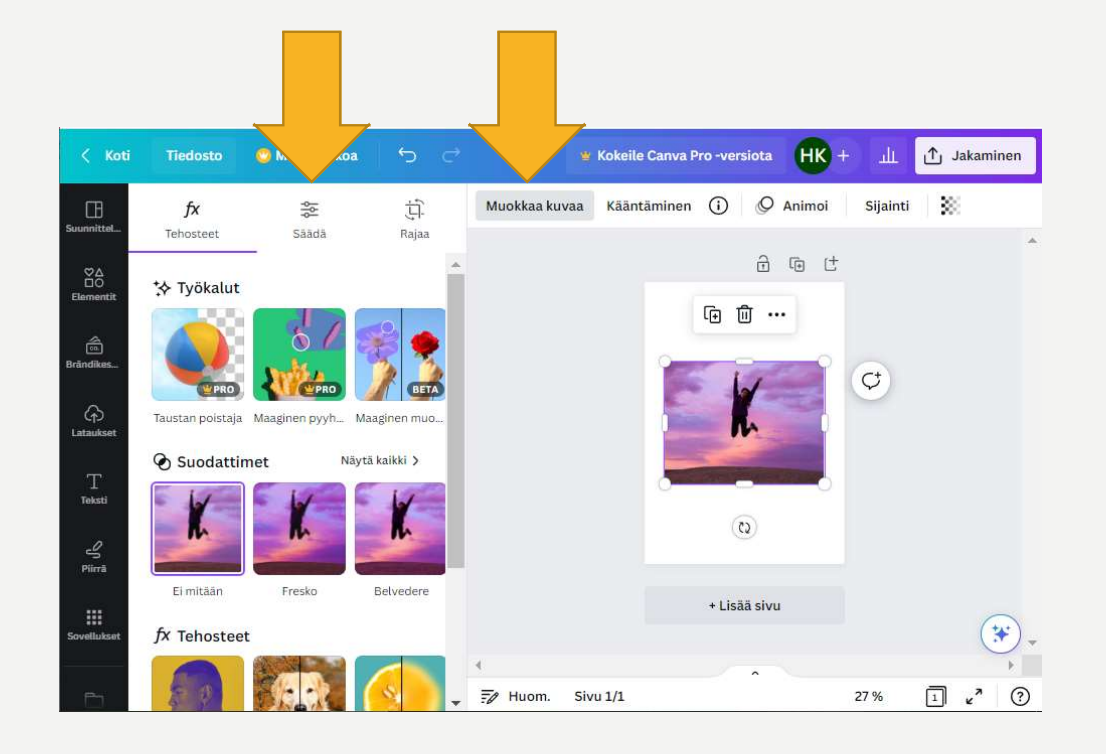

# HYÖDYLLISIÄ OMINAISUUKSIA

- Klikkaa objektin päällä hiiren oikealla saat pikavalikon kyseisen objektin toiminnoista
- Sijainti suhteessa muihin objekteihin | Sijainti
- Objektin läpikuultavuus

istoiminta muutti

- Kloonaa mainoksesta kopio, käytä esim. tehdessäsi eri versioita mainoksesta
- Tekstiobjektin riviväli ja kirjainten välistys
- 

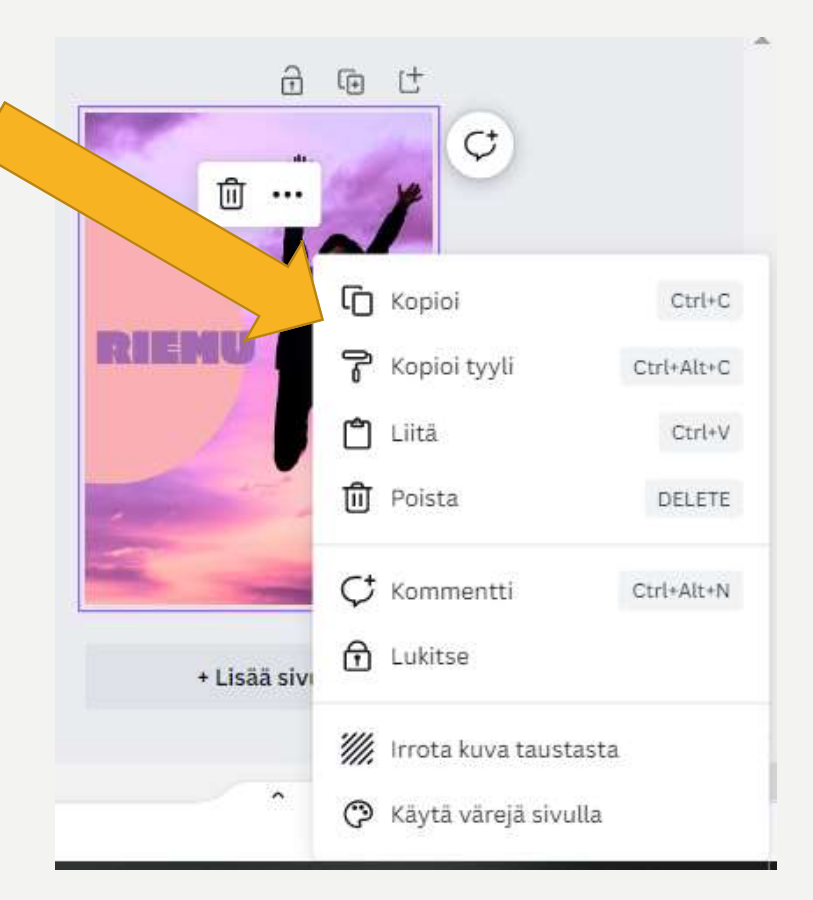

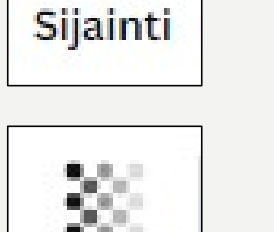

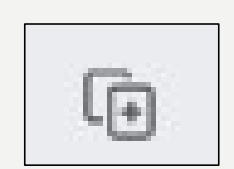

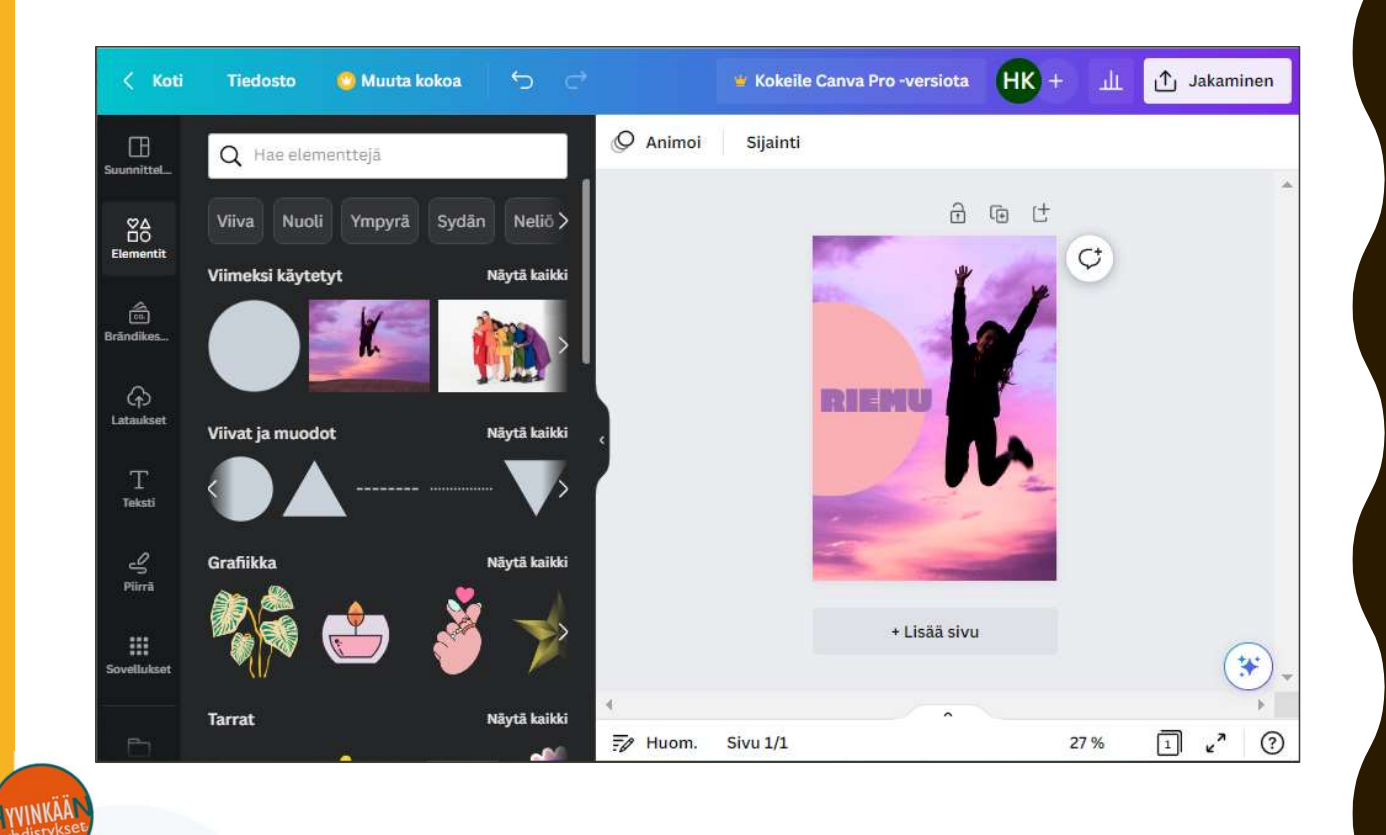

TÄMÄ TOISTI KAIKILLA TÄMÄ<br>TÄMÄ<br>TOISTUU<br>KAIKILLA<br>MUILLAKIN<br>OBJEKTEILLA **OBJEKTEILLA** 

Nyt vain rohkeasti testaamaan!

MTILIVIA MUUTTYY<br>yhdistystoiminta muuttuu

## OMAN KUVAN LATAAMINEN CANVAAN

- Klikkaa vasemmalta kuva oman koneesi kuvatiedostoista
- Kun kuva on ladattu Canvaan, on se käytössäsi myös tulevaisuudessa

yhdistystoiminta muuttu

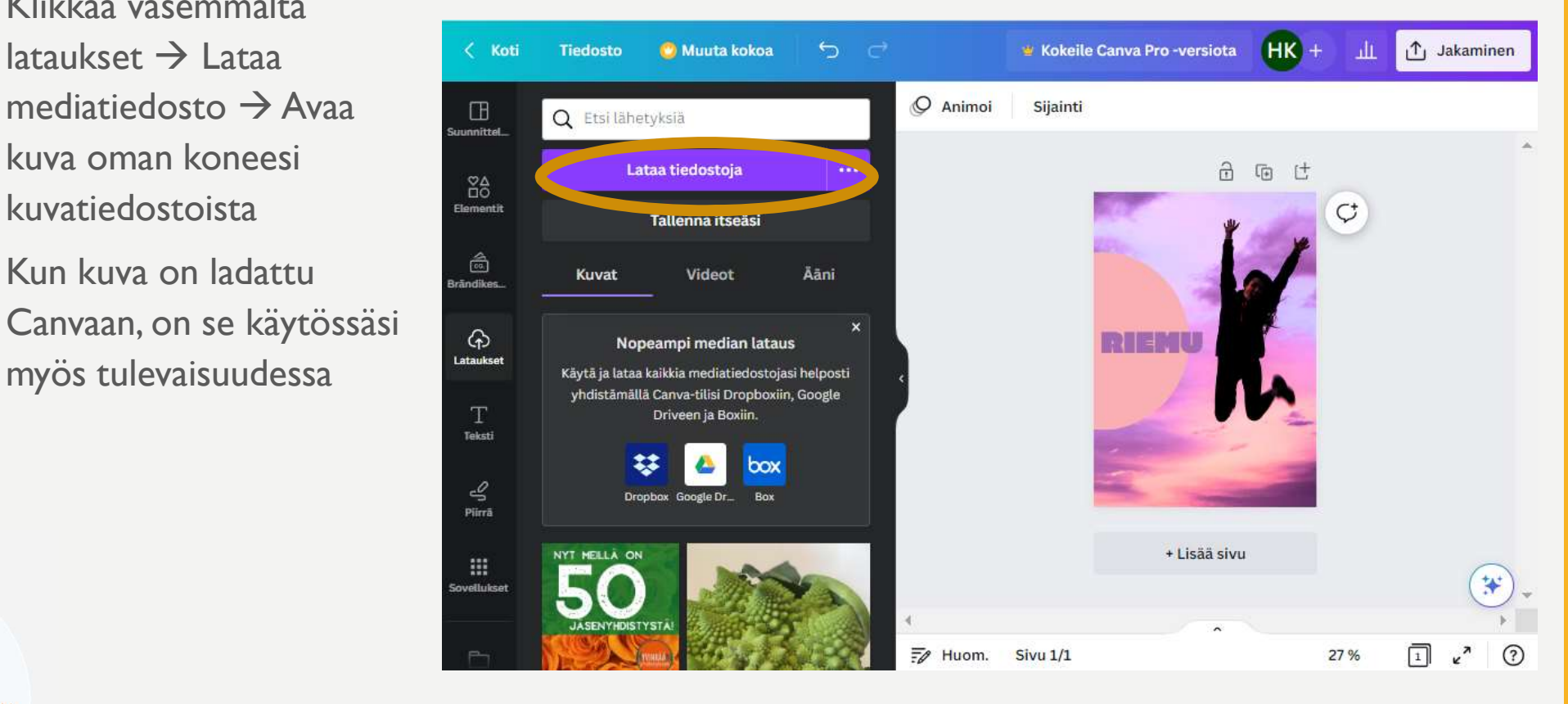

### VALMIIN CANVA-KUVAN LATAAMINEN KONEELLE 1/3

- Klikkaa Jakaminen –painiketta → Lataa –painiketta
	- Valitse tiedostotyyppi
	- $\rightarrow$  Jos sivuja on enemmän kuin yksi, voit valita mitkä
	- painiketta
	- tietokoneellesi (oletusarvoisesti Valokuvat –ohjelmistoon)

phdistystoiminta muuttu

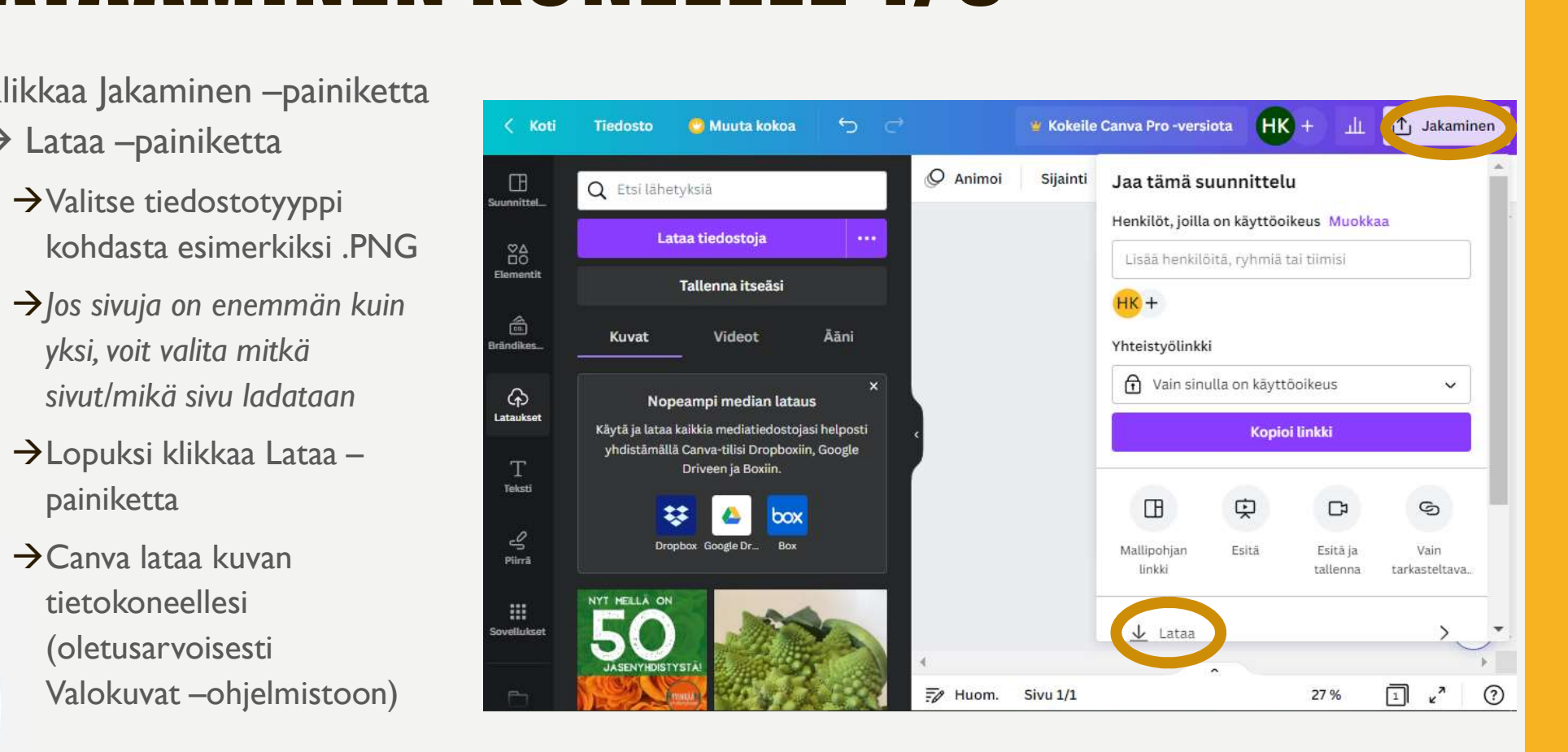

### VALMIIN CANVA-KUVAN LATAAMINEN KONEELLE 2/3

- Klikkaa kolmea pistettä  $\rightarrow$  a lisää otsikko (23).png a a a a Tallenna nimellä
- Tallenna kuva omalle koneellesi haluttuun kansioon

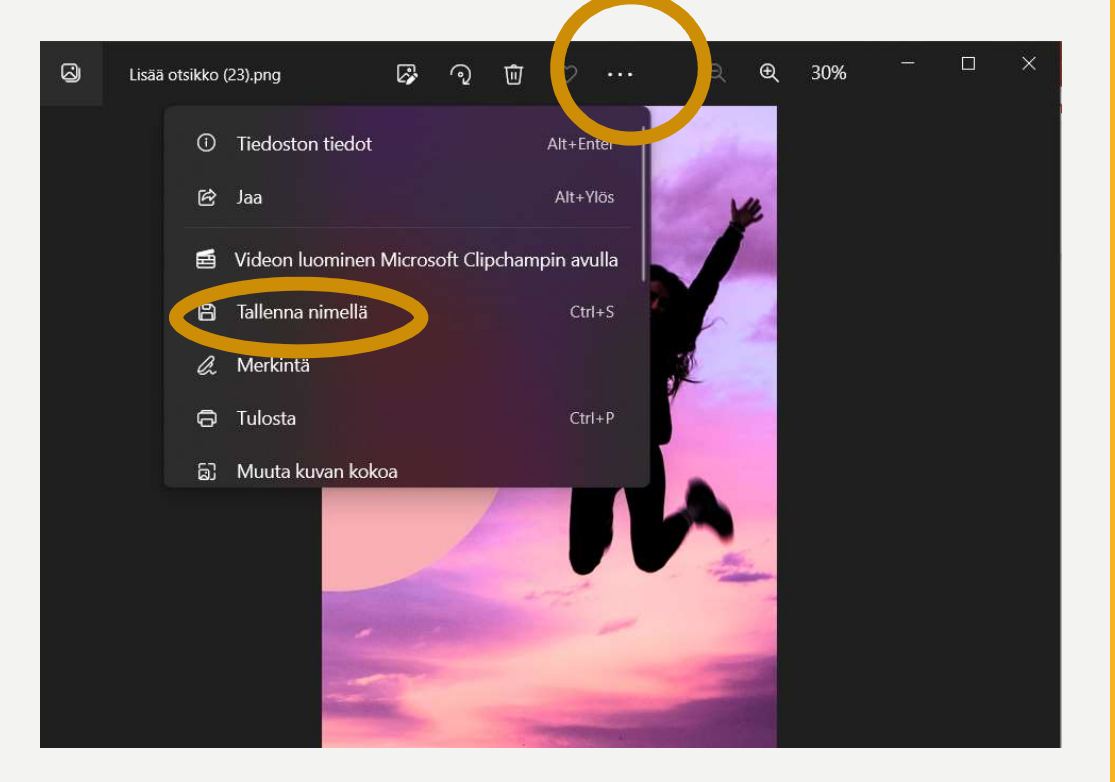

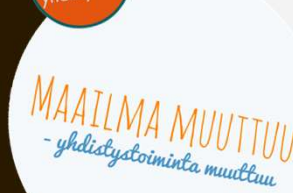

### VALMIIN CANVA-KUVAN LATAAMINEN KONEELLE 3/3

- Valitse vasemmalta oikea kansio mihin tallennat kuvan esim. X:\Yhdistyksen tiedostot\
- Kun kansio on valittu paina "Tallenna"

MAAILMA MUUTTU<br>- *yhdis*tystoiminta muuttuu

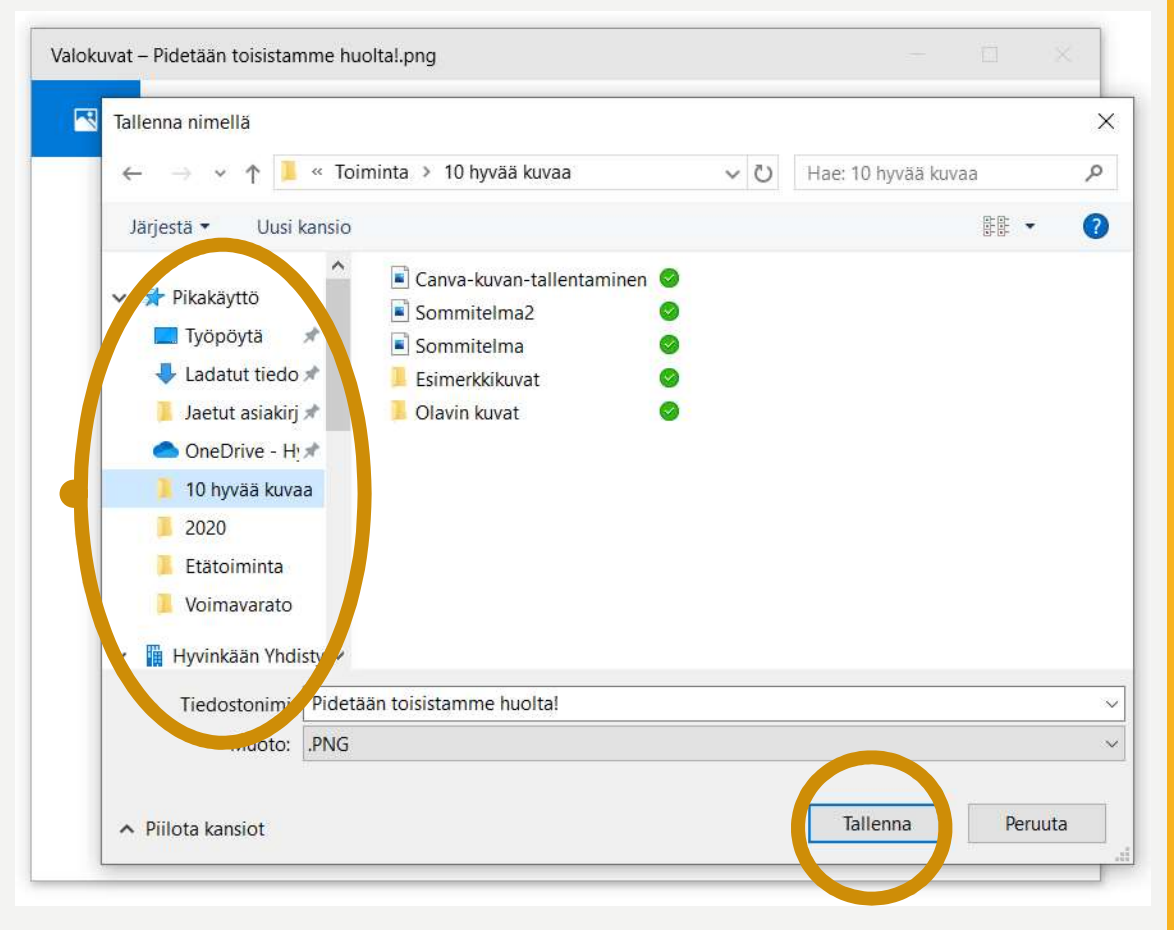